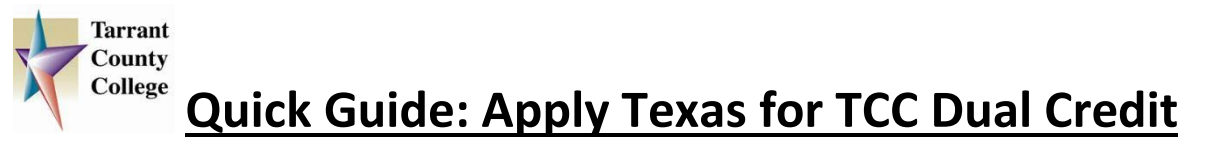

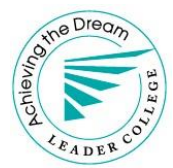

Before beginning, make sure you have your **social security number** and a **working e-mail address**.

- 1) Go t[o www.applytexas.org](http://www.applytexas.org/) and create an account.
- 2) Be sure to write down your username and password and keep it for future reference.
- 3) Create a profile.

# **Start a new blank application**

- 1) Select "**Create a new 2 year college admissions application**"
- 2) For target college, select "**Tarrant County College District**" (from drop down menu)
- 3) Be sure to answer **YES** for the "Are you completing this application to apply for Dual credit classes" question
- 4) For semester, select "**Fall 2018**"
	- For the deadline, select "**The regular deadline for Two Year Institution applications**"
- 5) For First Choice School, select "**Associate of Arts Degree**"
- 6) For Major, select "**Dual Credit/Concurrent High School/Early College High School**"
- 7) Click "**continue to my application**"

# **Biographical Information**

- *1) Check to be sure your first choice major is listed as "Dual Credit" and that "yes" is checked to indicate you are applying for dual credit.*
- 2) Answer all biographical questions thoroughly and correctly.
	- Much of the information will auto-populate based on your profile information.
	- Be 100% sure you enter the correct Social Security Number (SSN).

# **Educational Background**

- 1) Select your current high school from the menu.
- 2) Indicate whether you are homeschooled.
- 3) Select "**not applicable**" for the question about high school graduation.
- 4) You will likely have no previous colleges or universities to list. **If not, leave the entire section blank**.
- 5) You are likely not on academic suspension from another college or university.
- 6) Save changes.

#### **Educational Information**

- 1) Indicate if you take a Tech Prep course or courses for college credit (Yes or No).
- 2) For Admission Basis, select "**Dual Credit (receiving both high school and college credit)**"
- 3) For Reason Attending, select the appropriate response.
- 4) Save changes.

# **Residency Information**

- 1) Please Note-When asked "Do you file your own federal income tax as an independent tax payer," for the majority of you, the answer will be '**No**'.
- 2) "Are you claimed as a dependent?" **Yes** (Your parents and/or guardian will most likely claim you as a **dependent)**.
- 3) Answer each remaining question accurately and thoroughly.

# **Custom Questions for this institution (TCC)**

- 1) For release of FERPA directory information, select your desired response (Yes or No).
- 2) For campus, select "**Northeast."**
- 3) For the question about the College Access process, select "**No."**
- 4) Select "**No**" for, "Did you attend a regionally accredited college or university for the first time before fall 2017?"
- 5) Indicate whether you would like to receive text messages updates from TCC (Yes or No).

6) Indicate if you would like to opt in to the TCC/UT Arlington Early Transfer Identification Program (Yes or No).

7) Click "**save and complete this page.**"

# **Certification and Payment Information**

- 1) Check the boxes to acknowledge you read the statements listed.
- 2) Click "**save and proceed to application submission."**

# **Application Submission**

*Be sure there are no errors in your application.* Once you have done so, select "**Submit Application Now**."

Shortly you will receive an email from Apply Texas acknowledging the application was submitted. This is not from TCC. Within a few days, you will receive an email directly from TCC, which will include important information (including your TCC ID number).

Reminder: The TCC deadline for completion of enrollment forms, TSI and application is **April 27, 2018**